#### ANNOTATE ON THE WHITEBOARD

Use the buttons on the left side of the whiteboard to select what you want to add to the whiteboard. Use the buttons along the top to choose the color.

### **PARTICIPANT LIST**

See a list of the participants in class and the response buttons you currently have chosen.

### **MICROPHONE**

Click the take mic button to turn on your microphone. Click the button again to turn off your microphone. Click the gear button to test your audio

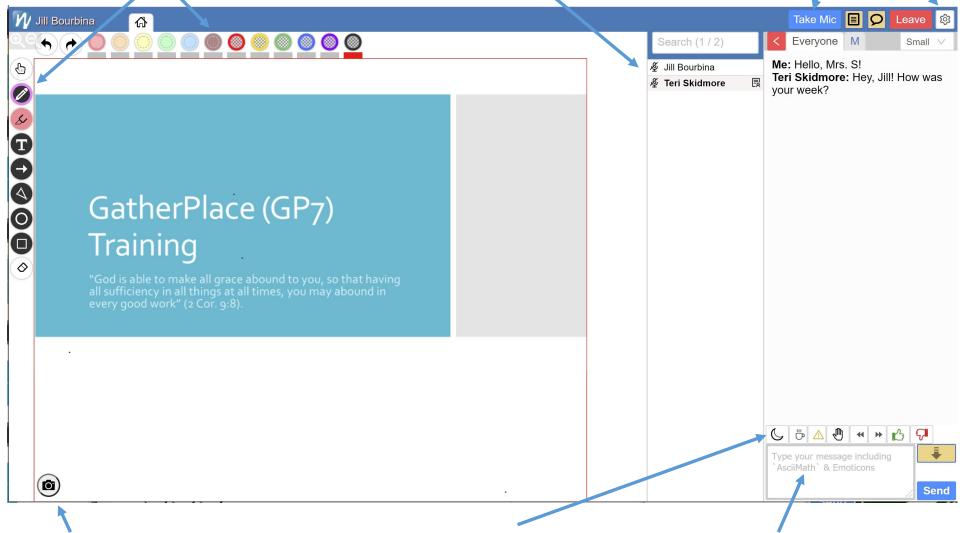

## SAVE IMAGE

Click to save a copy of the current slide to your computer.

# **RESPONSE BUTTONS**

Click the appropriate button to give your teacher feedback. Hover over the button to see its function. Click a button to show that to your teacher. Click again to take away that button.

## **CHAT BOX**

Type in the chat box and press enter or click the send button. To send a private chat to your teacher, click the "M" (moderator) button at the top to see the private chat box.